## VMware Horizon Client for iOS User Guide

06 SEP 2018 VMware Horizon Client for iOS 4.9

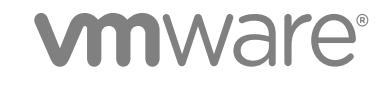

You can find the most up-to-date technical documentation on the VMware website at:

<https://docs.vmware.com/>

If you have comments about this documentation, submit your feedback to

[docfeedback@vmware.com](mailto:docfeedback@vmware.com)

**VMware, Inc.** 3401 Hillview Ave. Palo Alto, CA 94304 www.vmware.com

Copyright <sup>©</sup> 2010–2018 VMware, Inc. All rights reserved. [Copyright and trademark information](http://pubs.vmware.com/copyright-trademark.html).

## **Contents**

- **1** [VMware Horizon Client for iOS User Guide 5](#page-4-0)
- **2** [How Do I Log In? 6](#page-5-0)
- **3** [Connecting to Remote Desktops and Published Applications 7](#page-6-0) Set [the Certificate Checking Mode 7](#page-6-0) Co[nnect to a Remote Desktop or Published Application 8](#page-7-0) Dis[connecting from a Remote Desktop or Published Application 10](#page-9-0) Lo[g Off from a Remote Desktop 11](#page-10-0) Dis[connecting from a Server 11](#page-10-0)

#### **4** [Using Remote Desktops and Published Applications 12](#page-11-0)

Usi[ng the Unity Touch Sidebar with a Remote Desktop 12](#page-11-0) Usi[ng the Unity Touch Sidebar with a Published Application 15](#page-14-0) Usi[ng the Horizon Client Tools on a Mobile Device 16](#page-15-0) Ge[stures 18](#page-17-0) Usi[ng Native Operating System Gestures with Touch Redirection 20](#page-19-0) Co[pying and Pasting Text and Images 20](#page-19-0) Dra[gging Text and Images 21](#page-20-0) Sa[ving Documents in a Published Application 21](#page-20-0) Mul[titasking 21](#page-20-0) Co[nfigure Horizon Client to Support Reversed Mouse Buttons 22](#page-21-0) Su[ppress the Cellular Data Warning Message 22](#page-21-0)

#### **5** [Using Shortcuts 24](#page-23-0)

Ma[nage Saved Servers 24](#page-23-0) Ma[nage Remote Desktop and Published Application Shortcuts 25](#page-24-0) Sel[ect a Favorite Remote Desktop or Published Application 25](#page-24-0) Dra[gging Shortcuts and URIs 26](#page-25-0) Co[nfigure the Horizon Client Default View 26](#page-25-0)

#### **6** [Using External Devices 28](#page-27-0)

Ext[ernal Keyboards and Input Devices 28](#page-27-0) En[able the Japanese 106/109 Keyboard Layout 29](#page-28-0) En[able a Swiftpoint GT Mouse in Horizon Client 29](#page-28-0) Scr[een Resolutions and Using External Displays 30](#page-29-0) Usi[ng the Real-Time Audio-Video Feature for Microphones 32](#page-31-0) **7** [Using iOS Features with Horizon Client 33](#page-32-0)

Usi[ng 3D Touch with Horizon Client 33](#page-32-0) Usi[ng Spotlight Search with Horizon Client 34](#page-33-0) Usi[ng Split View and Slide Over with Horizon Client 34](#page-33-0) Usi[ng the Horizon Client Widget 35](#page-34-0)

#### **8** [Troubleshooting Horizon Client 36](#page-35-0)

Re[start a Remote Desktop 36](#page-35-0) Re[set a Remote Desktop or Published Applications 37](#page-36-0) Uni[nstall Horizon Client 38](#page-37-0) Col[lecting and Sending Logging Information to VMware 38](#page-37-0) Re[port Horizon Client Crash Data to VMware 40](#page-39-0) Hor[izon Client Stops Responding or the Remote Desktop Freezes 40](#page-39-0) Pro[blem Establishing a Connection When Using a Proxy 41](#page-40-0) Co[nnecting to a Server in Workspace ONE Mode 41](#page-40-0)

# <span id="page-4-0"></span>VMware Horizon Client for iOS User Guide 1

This document, *VMware Horizon Client for iOS User Guide*, explains how to use VMware Horizon® Client™ for iOS to connect to and use remote desktops and published applications.

Horizon Client communicates with a server, which acts as a broker between the client device and remote desktops and published applications. You enter credentials into Horizon Client, the server authenticates your credentials, and then the server finds the remote desktops and published applications that you are entitled to use.

For information about the software installed on your remote desktops, contact your system administrator.

This document assumes that Horizon Client for iOS is already installed and configured on your device. For information about installing and configuring Horizon Client for iOS, see the *VMware Horizon Client for iOS Installation and Setup Guide* document.

# <span id="page-5-0"></span>How Do I Log In?

Before you can log in and connect to a remote desktop or published application, a system administrator at your company must set up your user account. If your system administrator has not set up your user account, you cannot use Horizon Client or HTML Access.

If Horizon Client prompts you for a server name and domain name, your system administrator must tell you the server name to type and the domain to select. At some companies, Horizon Client connects to the correct server and selects the correct domain automatically.

If you do not know your user name or password or how to reset your password, contact the system administrator at your company.

When you are ready to log in and get started, see [Chapter 3 Connecting to Remote Desktops and](#page-6-0) [Published Applications.](#page-6-0)

# <span id="page-6-0"></span>Connecting to Remote Desktops<br>
and Published Applications

Horizon Client makes it easy to work on remote desktops and published applications from your local client device, giving you on-the-go access from any location.

This chapter includes the following topics:

- Set the Certificate Checking Mode
- [Connect to a Remote Desktop or Published Application](#page-7-0)
- [Disconnecting from a Remote Desktop or Published Application](#page-9-0)
- **n** [Log Off from a Remote Desktop](#page-10-0)
- [Disconnecting from a Server](#page-10-0)

## Set the Certificate Checking Mode

Your system administrator might ask you to set the certificate checking mode in Horizon Client to make sure that you can successfully connect to a server. At some companies, an administrator might set the certificate checking mode and prevent you from changing it in Horizon Client.

Server certificate checking occurs for connections between Horizon Client and a server. A certificate is a digital form of identification, similar to a passport or a driver's license.

- **1** Open the **Horizon** app.
- **2** Tap **Settings** at the bottom of the Horizon Client window and tap **Server Certificates Verification Mode**.

<span id="page-7-0"></span>**3** Select the certificate checking mode.

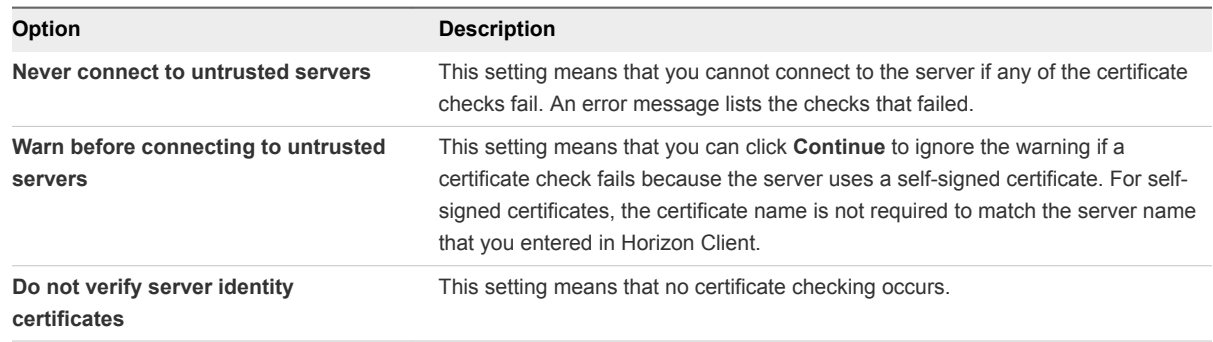

#### **4** To save your changes, click **OK**.

#### What to do next

If you receive a certificate error after setting the certificate checking mode, contact your system administrator.

## Connect to a Remote Desktop or Published Application

To connect to a remote desktop or published application, you must provide the name of a server and supply credentials for your user account.

#### Prerequisites

Obtain the following information from your system administrator:

- **n** Instructions about whether to turn on a VPN (virtual private network) connection.
- **EXEC** Server name to use for connecting to the server.
- **n** If the port is not 443, the port number to use for connecting to the server.
- **n** Credentials for logging in, such as an Active Directory user name and password, RSA SecurID user name and passcode, RADIUS authentication user name and passcode, or smart card personal identification number (PIN).
- Domain name for logging in.
- Instructions about whether you can use Touch ID authentication.
- Instructions about whether you can use Face ID authentication.

If your system administrator sent you an email that contains a URL to use for setting up an RSA SecurID software token on your client device, open that email and verify that you also have the activation code or that the activation code appears at the end of the URL.

If your system administrator instructs you to configure the certificate checking mode, see [Set the](#page-6-0) [Certificate Checking Mode](#page-6-0).

#### Procedure

**1** If a VPN connection is required, turn on the VPN.

#### **2** Open the **Horizon** app.

**3** Connect to a server.

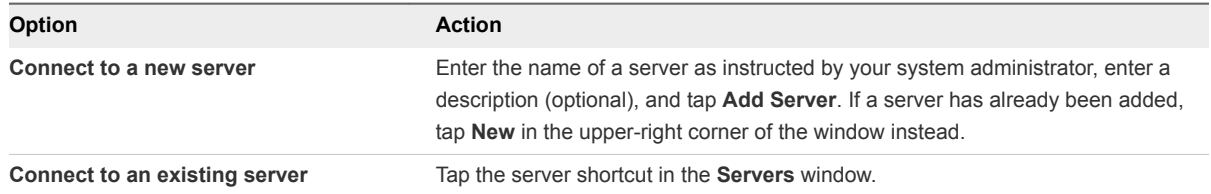

Connections between Horizon Client and servers always use TLS. The default port for TLS connections is 443. If the server is not configured to use the default port, use the format *servername*:*port*, for example, **view.company.com:1443**.

**4** If a smart card is required or optional, select the smart card certificate to use and enter your PIN.

If the smart card has only one certificate, that certificate is already selected. If there are many certificates, you can scroll through the certificates.

**5** If you are prompted for RSA SecurID credentials or RADIUS authentication credentials, type your credentials, or, if you plan to use an embedded RSA SecurID token, install an embedded token.

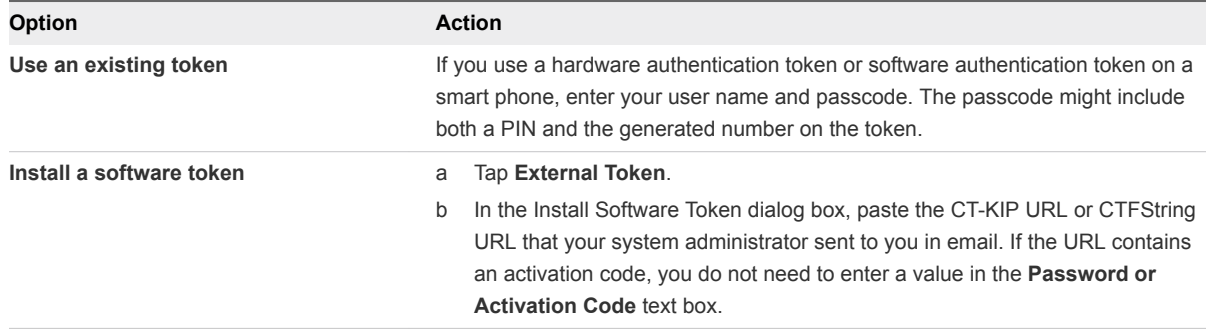

**6** If you are prompted a second time for RSA SecurID credentials or RADIUS authentication credentials, enter the next generated number on the token.

Do not enter your PIN, and do not enter the same generated number that you entered before. If necessary, wait until a new number is generated.

**7** (Optional) If the **Enable Touch ID** setting is available, turn on the setting to use Touch ID to authenticate.

The **Enable Touch ID** setting is available only if biometric authentication is enabled on the server and you have not previously authenticated with Touch ID.

**8** (Optional) If the **Enable Face ID** setting is available, turn on the setting to use Face ID to authenticate.

The **Enable Face ID** setting is available only if biometric authentication is enabled on the server and you have not previously authenticated with Face ID.

- <span id="page-9-0"></span>**9** If you are prompted for a user name and password, supply your Active Directory credentials.
	- a Type the user name and password as instructed by your system administrator.
	- b Select a domain as instructed by your system administrator.

If the **Domain** drop-down menu is hidden, type the user name as *username***@***domain* or *domain***\***username*.

- c (Optional) Tap to toggle the **Remember this Password** option to on if your system administrator has enabled this feature and if the server certificate can be fully verified.
- d Tap **Login**.

If Touch ID or Face ID is enabled and you are logging in for the first time, your Active Directory credentials are stored securely in the iOS device's Keychain for future use.

- **10** If you are prompted for Touch ID authentication, place your finger on the **Home** button.
- **11** If you are prompted for Face ID authentication, glance at the device.

The first time Horizon Client tries to use Face ID to authenticate, iOS prompts you to allow Horizon Client to use Face ID. If you do not want to use Face ID authentication, tap **Don't Allow** to enter a user name and password instead.

**12** (Optional) To select the display protocol to use, tap **Settings** at the bottom of the Horizon Client window and tap **Preferred Protocol**.

**VMware Blast** provides better battery life and is the best protocol for high-end 3D and mobile device users.

**13** Tap a remote desktop or published application to connect to it.

If you are connecting to a published desktop, and if the desktop is already set to use the Microsoft RDP display protocol, you cannot connect immediately. You are prompted to have the system log you off the remote operating system so that a connection can be made with the PCoIP display protocol or the VMware Blast display protocol.

After you connect to a remote desktop or published application for the first time, Horizon Client saves a shortcut for the remote desktop or published application on the **Recent** window. The next time you connect to the remote desktop or published application, you can tap the shortcut instead of tapping the server shortcut.

If you receive a certificate error when you try to connect to a remote desktop or published application, see [Set the Certificate Checking Mode.](#page-6-0)

## Disconnecting from a Remote Desktop or Published Application

When you are logged in to a remote desktop, you can disconnect without logging off so that applications remain open in the remote desktop. You can also disconnect from a published application so that the published application remains open.

<span id="page-10-0"></span>To disconnect from a remote desktop or published application, tap the Horizon Client Tools radial menu icon and tap the **Disconnect** icon. The Horizon Client Tools radial menu icon appears in the middle of the window when you are connected to a remote desktop or published application. For more information, see [Using the Horizon Client Tools on a Mobile Device.](#page-15-0)

**Note** A Horizon administrator can configure a remote desktop to log off when it is disconnected. In that case, any open applications in the remote desktop are closed.

## Log Off from a Remote Desktop

You can log off from a remote desktop, even if the remote desktop is not open in Horizon Client. If the remote desktop is open in Horizon Client, you can use the Windows **Start** menu to log off.

#### Prerequisites

Obtain credentials for logging in, such as an Active Directory user name and password, RSA SecurID user name and passcode, or RADIUS authentication user name and passcode.

#### Procedure

- **1** Tap **Servers** (cloud icon) at the bottom of the Horizon Client window and tap the server shortcut.
- **2** If prompted, supply an RSA user name and passcode, an Active Directory user name and password, or both.
- **3** Touch and hold the remote desktop shortcut until the context menu appears.
- **4** Tap **Log Off** in the context menu.

The remote desktop is disconnected after you are logged off. Any unsaved files that are open on the remote desktop are closed during the log out operation.

#### What to do next

Disconnect from the server. See Disconnecting from a Server.

## Disconnecting from a Server

After you have finished using a remote desktop or published application, you can disconnect from the server.

To disconnect from a server, tap the **Logout** button in the upper-left corner of the Horizon Client window.

# <span id="page-11-0"></span>Using Remote Desktops and<br>
Published Applications

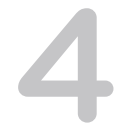

Horizon Client includes additional features to help you use remote desktops and published applications on your local client device.

This chapter includes the following topics:

- Using the Unity Touch Sidebar with a Remote Desktop
- [Using the Unity Touch Sidebar with a Published Application](#page-14-0)
- **Now [Using the Horizon Client Tools on a Mobile Device](#page-15-0)**
- **n** [Gestures](#page-17-0)
- **No. 2015 Islam [Using Native Operating System Gestures with Touch Redirection](#page-19-0)**
- [Copying and Pasting Text and Images](#page-19-0)
- **n** [Dragging Text and Images](#page-20-0)
- [Saving Documents in a Published Application](#page-20-0)
- **n** [Multitasking](#page-20-0)
- [Configure Horizon Client to Support Reversed Mouse Buttons](#page-21-0)
- [Suppress the Cellular Data Warning Message](#page-21-0)

## Using the Unity Touch Sidebar with a Remote Desktop

You can quickly navigate to an application or file in a remote desktop from the Unity Touch sidebar. From this sidebar, you can open files and applications, switch between running applications, and minimize, maximize, restore, or close windows and applications in a remote desktop.

The Unity Touch feature is available only if a Horizon administrator has enabled it. A Horizon administrator might have also created a default **Favorite Applications** list. You see this list only the first time you log in to the remote desktop. You can create your own list after you log in.

If the Unity Touch feature is enabled, the sidebar appears on the left side of the window when you first connect to a remote desktop.

#### Figure 4‑1. Unity Touch Sidebar

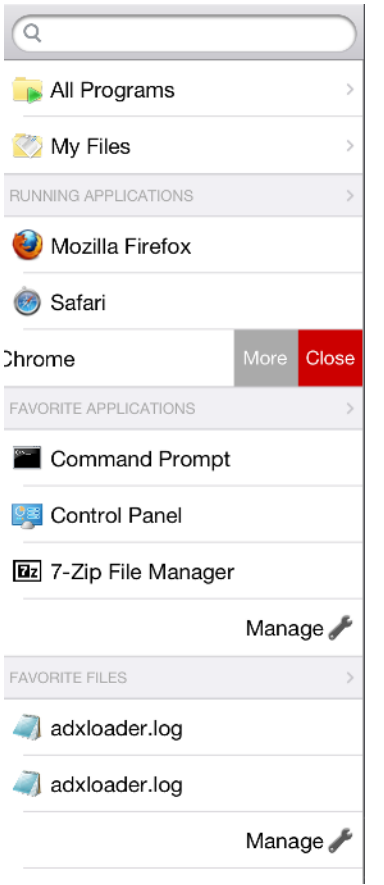

If the Unity Touch sidebar is closed, a tab appears on the left side of the window. You can swipe this tab to the right to open the sidebar. You can also slide the tab up or down.

From the Unity Touch sidebar, you can perform many actions in a remote desktop.

| <b>Procedure</b>                                                                                                    |
|----------------------------------------------------------------------------------------------------|
| Swipe the tab to the right. When the sidebar is open, you cannot perform actions on the<br>remote desktop window or the Horizon Client Tools radial menu.                                                                                                    |
| Swipe the tab to the left to close the sidebar. When the sidebar is open, you cannot perform<br>actions on the remote desktop window or the Horizon Client Tools radial menu.<br>You can also touch the remote desktop window, including the Horizon Client Tools radial<br>menu, to hide the sidebar.                                                                                                    |
| Tap All Programs and navigate to the application just as you would from the Windows Start<br>menu.                                                                                                    |
| Tap My Files to access the User folder, and navigate to the file. My Files includes folders<br>such as My Pictures, My Documents, and Downloads.<br>My Files includes the folders in the user profile (%USERPROFILE% directory). If you relocate<br>the system folder in the %USERPROFILE% directory, the My Files menu can also display<br>content from the relocated folder, whether it is a local relocated folder or a network share<br>folder. |
|                                                                                                    |

Table 4‑1. Unity Touch Sidebar Actions for a Remote Desktop

| <b>Action</b>                                                                   | <b>Procedure</b>                                                                                                    |
|---------------------------------------------------------------------------------|----------------------------------------------------------------------------------------------------|
| Search for an application or file                                               | Tap in the <b>Search</b> box and type the name of the application or file.<br>п<br>To use voice dictation, tap the microphone on the keyboard.<br>п<br>To launch an application or file, tap the name of the application or file in the search<br>п<br>results.<br>To return to the home view of the sidebar, tap the X to close the Search box.<br>٠ |
| Open an application or file                                                     | Tap the name of the file or application in the sidebar. The application starts and the sidebar<br>closes.                                                                                                    |
| Switch between running<br>applications or open windows                          | Tap the application name under <b>Running Applications</b> . If more than one file is open for one<br>application, tap the chevron (>) next to the application to expand the list.                                                                                                    |
| Minimize a running application or<br>window                                     | Touch the application name under <b>Running Applications</b> and swipe from right to left.<br>1<br>2<br>Tap the <b>More</b> button that appears.<br>Tap Minimize.<br>3                                                                                                    |
| Maximize a running application<br>or window                                     | Touch the application name under <b>Running Applications</b> and swipe from right to left.<br>1<br>2<br>Tap the More button that appears.<br>3<br>Tap Maximize.                                                                                                    |
| Close a running application or<br>window                                        | Touch the application name under <b>Running Applications</b> and swipe from right to left. Tap<br>the Close button that appears.                                                                                                    |
| Restore a running application or<br>window to its previous size and<br>position | Touch the application name under <b>Running Applications</b> and swipe from right to left.<br>1<br>Tap the More button that appears.<br>2<br>Tap Restore.<br>3                                                                                                    |
| Create a list of favorite<br>applications or files                              | Search for the application or file, or tap Manage under the Favorite Applications or<br>1<br><b>Favorite Documents list.</b>                                                                                                    |
|                                                                                 | If the Manage bar is not visible, tap the chevron (>) next to Favorite Applications or<br><b>Favorite Files.</b>                                                                                                    |
|                                                                                 | Tap the check box next to the names of your favorites in the search results or in the list<br>2<br>of available applications or files.                                                                                                    |
|                                                                                 | The favorite that you add last appears at the top of your favorites list.                                                                                                    |
|                                                                                 | Your favorites are remembered across all of your mobile devices so that, for example, you<br>have the same list whether using your smart phone or your tablet.                                                                                                    |
| Remove an application or file<br>from the favorites list                        | Search for the application or file, or tap Manage under the Favorite Applications or<br>1<br><b>Favorite Dcuments list.</b>                                                                                                    |
|                                                                                 | If the Manage bar is not visible, tap the chevron (>) next to Favorite Applications or<br><b>Favorite Documents.</b>                                                                                                    |
|                                                                                 | Tap to remove the check mark next to the name of the application or file in the favorites<br>2<br>list.                                                                                                    |
| Reorder an application or file in<br>the favorites list                         | Tap Manage under the Favorite Applications or Favorite Documents list.<br>1                                                                                                    |
|                                                                                 | If the Manage bar is not visible, tap the chevron (>) next to Favorite Applications or<br><b>Favorite Documents.</b>                                                                                                    |
|                                                                                 | In the favorites list, touch and hold the handle on the left side of the application or file<br>2<br>name and drag the favorite up or down the list.                                                                                                    |

Table 4‑1. Unity Touch Sidebar Actions for a Remote Desktop (Continued)

## <span id="page-14-0"></span>Using the Unity Touch Sidebar with a Published Application

You can quickly navigate to a published application from the Unity Touch sidebar. From this sidebar, you can start published applications, switch between running published applications, and minimize, maximize, restore, or close published applications. You can also switch to a remote desktop.

The Unity Touch feature is available only if a Horizon administrator has enabled it.

If the Unity Touch feature is enabled, the Unity Touch sidebar appears on the left side of the window when you first connect to a published application. If the Unity Touch sidebar is closed, a tab appears on the left side of the window. You can swipe this tab to the right to reopen the sidebar. You can also slide the tab up or down.

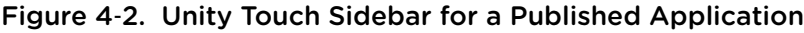

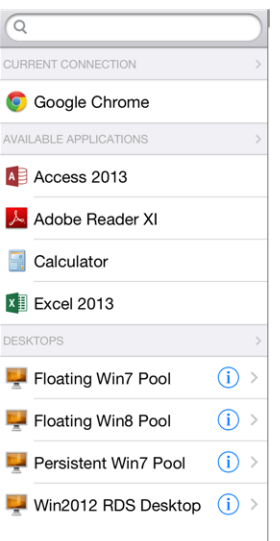

From the Unity Touch sidebar, you can perform many actions on a published application.

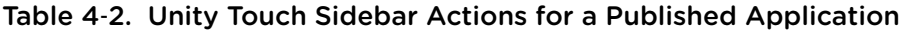

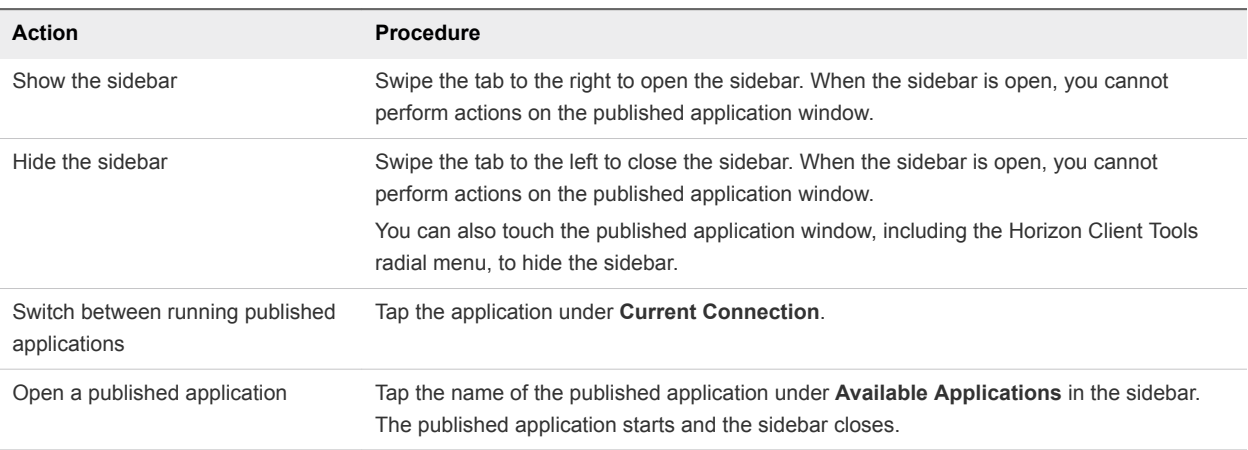

| <b>Action</b>                               | <b>Procedure</b>                                                                                           |
|---------------------------------------------|----------------------------------------------------------------------------------------------------|
| Close a running published<br>application    | Touch the published application name under <b>Current Connection</b> and swipe from<br>1<br>right to left. |
|                                             | 2<br>Tap the Close button that appears.                                                                    |
| Minimize a running published<br>application | Touch the published application name under <b>Current Connection</b> and swipe from<br>1<br>right to left. |
|                                             | 2<br>Tap the <b>More</b> button that appears.                                                              |
|                                             | Tap Minimize.<br>3                                                                                         |
| Maximize a running published                | Touch the published application name under <b>Current Connection</b> and swipe from                        |
| application                                 | right to left.                                                                                             |
|                                             | 2<br>Tap the <b>More</b> button that appears.                                                              |
|                                             | 3<br>Tap Maximize.                                                                                         |
| Restore a running published                 | Touch the published application name under <b>Current Connection</b> and swipe from<br>1                   |
| application                                 | right to left.                                                                                             |
|                                             | 2<br>Tap the <b>More</b> button that appears.                                                              |
|                                             | 3<br>Tap Restore.                                                                                          |
| Switch to a remote desktop                  | Tap the remote desktop name under Desktops.                                                                |

<span id="page-15-0"></span>Table 4‑2. Unity Touch Sidebar Actions for a Published Application (Continued)

## Using the Horizon Client Tools on a Mobile Device

On a mobile device, the Horizon Client Tools include buttons for displaying the onscreen keyboard, virtual touchpad, configuration settings, and a virtual keypad for arrow keys and function keys.

The Horizon Client Tools radial menu icon appears in the middle of the window when you are connected to a remote desktop or published application. Tap to expand the radial menu and display icons for each tool, which you can tap to select. Tap outside the tool icons to collapse the icons back into the radial menu icon.

The radial menu includes several tools.

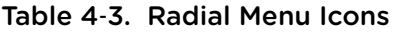

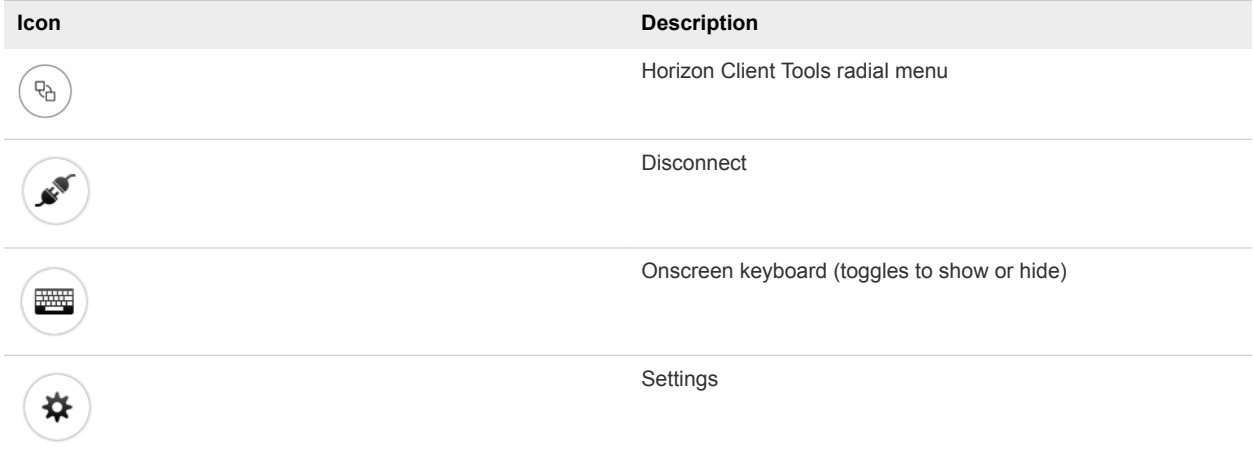

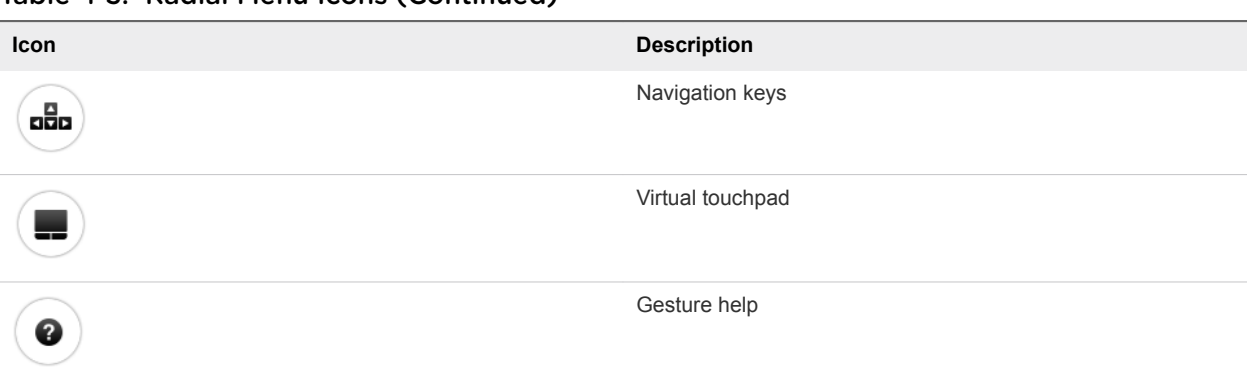

#### Table 4‑3. Radial Menu Icons (Continued)

### Onscreen Keyboard

The onscreen keyboard has more keys than the standard onscreen keyboard, for example, Control keys and function keys are available. To display the onscreen keyboard, tap the screen with three fingers at the same time or tap the **Keyboard** icon.

You can also use the feature that displays the onscreen keyboard whenever you tap a text field, such as in a note or new contact. If you then tap in an area that is not a text field, the keyboard is dismissed.

**Important** To use the three-finger tap, make sure the iOS accessibility feature for zooming is turned off. When the zoom accessibility feature is turned on, you zoom by double-tapping with three fingers, and tapping once with three fingers does nothing.

Even if you use an external keyboard, a one-row onscreen keyboard might still appear, which contains function keys, and the Ctrl, Alt, Win, and arrow keys. Some external keyboards do not have all these keys.

## Sending a String of Characters

From the onscreen keyboard, tap the pen icon on the left side of the Ctrl key to display the local input buffer. Text that you type into this text box is not sent to an application until you tap **Send.** For example, if you open an application such as Notepad and tap the pen icon, the text that you type does not appear in the Notepad application until you tap **Send.**

Use this feature if you have a poor network connection. That is, use this feature if, when you type a character, the character does not immediately appear in the application. With this feature, you can quickly type up to 1,000 characters and then either tap **Send** or tap **Return** to have all 1,000 characters appear at once in the application.

## Navigation Keys

Tap the **Ctrl/Page** icon in the Horizon Client Tools or onscreen keyboard to display the navigation keys. These keys include Page Up, Page Down, arrow keys, function keys, and other keys that you often use in Windows environments, such as Alt, Del, Shift, Ctrl, Win, and Esc. You can press and hold arrow keys for continuous key strokes. For a picture of the Ctrl/Page icon, see the table at the beginning of this topic.

<span id="page-17-0"></span>Use the Shift key on this keypad when you need to use key combinations that include the Shift key, such as Ctrl+Shift. To tap a combination of these keys, such as Ctrl+Alt+Shift, first tap the onscreen Ctrl key. After the Ctrl key turns blue, tap the onscreen Alt key. After the Alt key turns blue, tap the onscreen Shift key. A single onscreen key is provided for the key combination Ctrl+Alt+Del.

## Onscreen Touchpad and Full-Screen Touchpad

The virtual touchpad can be either regular-size, to resemble a touchpad on a laptop computer, or full screen, so that the entire device screen is a touchpad.

By default, when you tap the touchpad icon, you can touch anywhere on the screen to move the mouse pointer. The screen becomes a full-screen touchpad.

- <sup>n</sup> Moving your finger around the touchpad creates a mouse pointer that moves around the remote desktop or published application.
- You can use the regular-size and full-screen virtual touchpad for single-clicking and double-clicking.
- The regular touchpad also contains left-click and right-click buttons.
- $\blacksquare$  To simulate holding down the left-click button while dragging, double-tap with one finger and then drag.

To enable this feature, use the Horizon Client Tools to display the Options dialog box, and click to toggle the **Touchpad Tap & Drag** option to on.

You can tap with two fingers and then drag to scroll vertically.

You can drag the regular-size virtual touchpad to the side of the device so that you can use your thumb to operate the touchpad while you are holding the device.

You can make the virtual touchpad resemble the touchpad on a laptop, including right-click and left-click buttons. Tap to expand the Horizon Client Tools radial menu icon, tap the **Settings** (gear) icon, tap **Touch**, and toggle the **Full Screen Touchpad Mode** setting to off.

To adjust how quickly the pointer moves when you use the touchpad, tap to expand the Horizon Client Tools radial menu icon, tap the **Settings** (gear) icon, tap **Touch**, and drag the slider in the **Touchpad Sensitivity** option.

You can also set the **Full Screen Touchpad Mode** and **Touchpad Sensitivity** settings from the Horizon Client Settings window. Tap **Settings** at the bottom of the Horizon Client window and tap **Touch** to display the touchpad settings.

If you are logged in to a remote desktop or published application when you change the touchpad settings, your touchpad settings are retained the next time you connect to the remote desktop or published application from the same iOS device.

## Gestures

VMware has created user interaction aids to help you navigate conventional Windows user interface elements on a non-Windows device.

## Clicking

As in other applications, you tap to click a user interface element.

In a remote desktop, if you tap and hold for a second, a magnifying glass appears, along with a mouse pointer, for precise placement. This feature is especially helpful when you want to resize a window.

**Note** If the remote desktop is configured for a left-handed user, see [Configure Horizon Client to Support](#page-21-0) [Reversed Mouse Buttons](#page-21-0).

## Right-Clicking

The following options are available for right-clicking:

- **■** Use the Horizon Client Tools to display the regular virtual touchpad and use the touchpad's right-click button.
- <sup>n</sup> On a touch screen, tap with two fingers at nearly the same time. The right-click occurs where the first finger tapped.

## Scrolling and Scrollbars

The following options are available for vertical scrolling.

On a touch screen, tap with one or two fingers and then drag to scroll. The text under your fingers moves in the same direction as your fingers.

**Important** Scrolling with one finger does not work if you have zoomed in, or when the onscreen keyboard is displayed, or when you are using the full-screen touchpad.

- **•** Use the Horizon Client Tools to display the touchpad, tap the touchpad with two fingers, and then drag to scroll.
- Use the onscreen touchpad to move the mouse pointer and click scroll bars.

## Zooming In and Out

As in other applications, pinch your fingers together or apart to zoom on a touch screen.

## Window Resizing

If you use the full screen touchpad to resize a window, touch and hold one finger at the corner or side of the window and drag to resize, or double-tap with one finger and then drag.

If you use the regular-size virtual touchpad, to simulate holding down the left-click button while dragging the corner or side of a window, double-tap with one finger and then drag.

<span id="page-19-0"></span>If you are not using either type of virtual touchpad, tap and hold until the magnifying glass appears at the corner or side of the window. Move your finger around until the resizing arrows appear. Lift your finger off the screen. The magnifying glass is replaced by a resizing circle. Tap this resizing circle and drag it to resize the window.

## Sound, Music, and Video

If sound is turned on for your device, you can play audio in a remote desktop.

## Using Native Operating System Gestures with Touch Redirection

With the touch redirection feature, you can use native operating system gestures from a touch-based mobile device in a remote desktop or published application. For example, you can touch, hold, and release an item on a Windows 8 remote desktop to display the item's context menu.

When touch redirection is enabled, Horizon Client local gestures, such as double-click and pinch, no longer work. You must drag the Unity Touch tab button to display the Unity Touch sidebar.

Touch redirection is enabled by default when you connect to a Windows 8, Windows 10, or Windows Server 2012 remote desktop, or to a published application that is hosted on a Windows Server 2012 server.

To disable touch redirection, tap **Settings** at the bottom of the Horizon Client window, tap **Touch**, and toggle the **Windows Native Touch Gestures** setting to off. If you are connected to a remote desktop or published application, tap the **Settings** (gear) icon in the Horizon Client Tools radial menu.

## Copying and Pasting Text and Images

By default, you can copy and paste from the iOS device to a remote desktop or published application. You can also copy and paste from a remote desktop or published application to the iOS device, or between two remote desktops or published applications, if a Horizon administrator enables these features. Supported file formats include plain text, images, and Rich Text Format (RTF).

Data that you copy to the clipboard on the iOS device is copied to the clipboard on the remote desktop when you log in to the remote desktop. If you are logged in to a remote desktop, data that you copy to the clipboard on the remote desktop is copied to the clipboard on the iOS device.

The copy and paste feature has the following limitations.

- **F** If RTF data contains images, the images are lost when Horizon Client synchronizes the RTF data in the clipboard on the remote desktop with the data in the clipboard on the iOS device.
- If the text and RTF data together use less than maximum clipboard size, the formatted text is pasted. Often RTF data cannot be truncated. If the text and formatting use more than the maximum clipboard size amount, the RTF data is discarded, and plain text is pasted. If you are unable to paste all the formatted text you selected in one operation, you might need to copy and paste smaller amounts in each operation.

<span id="page-20-0"></span>You might not be able to copy and paste a certain image, even though it does not exceed the clipboard size. This problem occurs when Horizon Client converts the image to PNG format and the PNG image exceeds the clipboard size. Horizon Client converts all images to PNG format during the copy and paste operation.

A Horizon administrator can configure this feature so that copy and paste operations are allowed only from the iOS device to a remote desktop or published application, or only from a remote desktop or published application to the iOS device, or both, or neither.

A Horizon administrator can configure how much data, and the type of data, that you can copy and paste. A Horizon administrator can also disable the copy and paste feature.

## Dragging Text and Images

If you have an iPad that is running iOS 11 or later, you can drag text and images from the client device to a published application or an open application in a remote desktop. For example, you can drag text from Safari on the iPad and drop it into the WordPad application in a remote desktop. Both plain text and Rich Text Format (RTF) text are supported.

A Horizon administrator can configure how much data, and the type of data, that you can drag. A Horizon administrator can also disable this feature.

This feature has the following limitations.

- You cannot drag multiple images at the same time.
- You cannot drag text and images at the same time.
- You might not be able to drag a certain image, even though it does not exceed the clipboard size. This problem occurs when Horizon Client converts the image to PNG format and the PNG image exceeds the clipboard size. Horizon Client converts all images to PNG format during the drag and drop operation.
- You cannot drag text and images from a remote desktop or published application to the client device.

## Saving Documents in a Published Application

With certain published applications, such as Microsoft Word or WordPad, you can create and save documents. Where these documents are saved depends on your company's network environment. For example, your documents might be saved to a home share mounted on your local computer.

Contact your system administrator to find out where documents created in published applications are saved in your environment.

## Multitasking

You can switch between Horizon Client and other apps without losing a remote desktop or published application connection.

Horizon Client suspends data transmission when you switch to another app. Data transmission resumes when you switch back to Horizon Client.

<span id="page-21-0"></span>By default Horizon Client runs in the background for up to three minutes on iOS 9.0 and later devices. After three minutes, you can resume Horizon Client and continue using the previous remote desktop or published application session without having to reenter your credentials. You must reenter your credentials only if the server's session timeout, or idle session timeout, limit is exceeded.

## Configure Horizon Client to Support Reversed Mouse Buttons

If the primary and secondary mouse buttons are switched in a remote desktop, you can configure Horizon Client to support reversed mouse buttons.

If you set the mouse properties inside the remote desktop so that the primary mouse button is on the right side, as many left-handed people do, you must turn on the **Left Handed Mode** option in Horizon Client. If you do not turn on this option when the mouse buttons are reversed, a single tap acts as a click of the secondary mouse button. For example, a single tap might display a context menu rather than selecting text or inserting a cursor.

#### Procedure

- If you are already connected to the remote desktop, perform these steps.
	- a Tap to expand the Horizon Client Tools radial menu icon and tap the **Settings** (gear) icon to open the Settings window.
	- b Tap **Touch** on the Settings window.
	- c Tap **Left Handed Mode** to toggle the option to on.
	- d Tap **Done** to close the Settings window.
- If you are not connected to the remote desktop, perform these steps.
	- a Tap **Settings** at the bottom of the Horizon Client window.
	- b Tap **Touch** on the Settings window.
	- c Tap **Left Handed Mode** to toggle the option to on.

A single tap now acts as a click with the primary mouse button.

## Suppress the Cellular Data Warning Message

When Horizon Client detects that you are using a cellular data connection, the Network Usage dialog box appears to notify you that your remote desktop or published application connection might use a substantial portion of your data plan.

The Network Usage dialog box appears after you connect to a server and try to start a remote desktop or published application, after you tap a recent remote desktop or published application shortcut, and after you connect to a published application and try to start another published application or remote desktop from the Unity Touch sidebar. The Network Usage dialog box appears only when you start Horizon Client. You can suppress the Network Usage dialog box after it appears. You can also set an option that always suppresses the Network Usage dialog box.

- <sup>n</sup> To suppress the Network Usage dialog box after it appears in Horizon Client, tap **Never Remind** in the Network Usage dialog box.
- To set an option to always suppress the Network Usage dialog box, tap **Settings** at the bottom of the Horizon Client window and toggle the **Cellular Data Warning** option to off.

## <span id="page-23-0"></span>Using Shortcuts 5

You can create and use shortcuts for servers, remote desktops, and published applications in Horizon Client. You can also select favorite remote desktops and published applications.

This chapter includes the following topics:

- Manage Saved Servers
- [Manage Remote Desktop and Published Application Shortcuts](#page-24-0)
- [Select a Favorite Remote Desktop or Published Application](#page-24-0)
- **n** [Dragging Shortcuts and URIs](#page-25-0)
- [Configure the Horizon Client Default View](#page-25-0)

## Manage Saved Servers

When you connect to a server, Horizon Client saves a shortcut for the server to the **Servers** window. Horizon Client saves a server shortcut, even if you mistype the name or type the wrong IP address. You can edit and remove server shortcuts.

- **1** Tap **Servers** (cloud icon) at the bottom of the window to display the saved servers.
- **2** Touch and hold the server shortcut until the context menu appears.

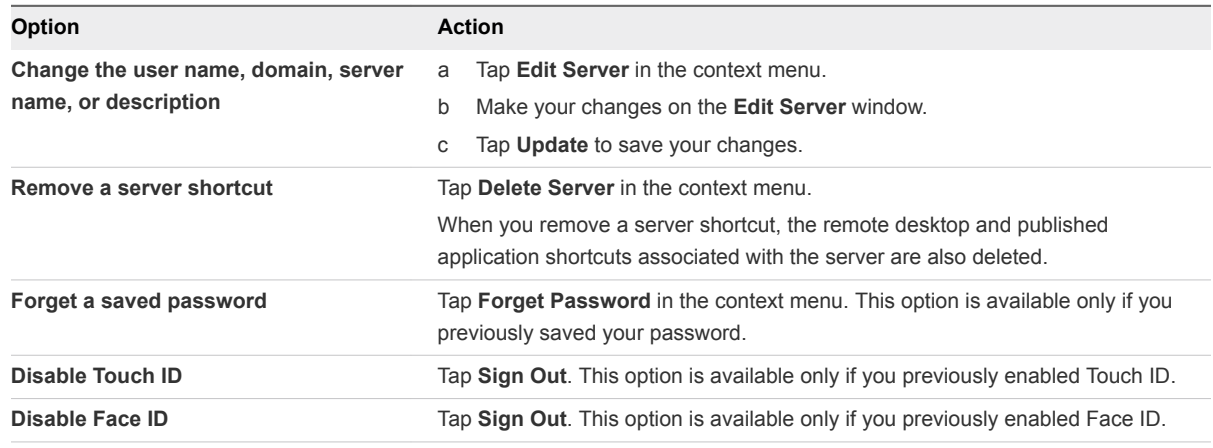

## <span id="page-24-0"></span>Manage Remote Desktop and Published Application **Shortcuts**

After you connect to a remote desktop or published application, Horizon Client saves a shortcut for the item. You can rearrange and remove these shortcuts.

If you have many remote desktop and published application shortcuts, the shortcuts might appear on multiple pages. You can swipe across the pages to see more shortcuts. Horizon Client creates pages, as needed, to accommodate all your shortcuts.

#### Procedure

- <sup>n</sup> To remove a remote desktop or published application shortcut from the **Recent** window, perform these steps.
	- a Touch and hold the shortcut.
	- b Tap the **X** button.
- To move a remote desktop or published application shortcut, touch and hold the shortcut, drag it to the new location, and tap **Done**.

You cannot drag a shortcut to another page unless that page exists.

## Select a Favorite Remote Desktop or Published Application

You can select favorite remote desktops and published applications. Shortcuts for favorite items are identified by a star and appear on the **Favorites** tab. Favorite items are saved after you log off from the server.

#### **Prerequisites**

Obtain the credentials for connecting to the server, such as a user name and password or RSA SecurID and passcode.

- **1** To connect to the server, tap **Servers** (cloud icon) at the bottom of the window and tap the server icon.
- **2** If prompted, supply your RSA user name and passcode, your Active Directory user name and password, or both.

<span id="page-25-0"></span>**3** To select or deselect a favorite remote desktop or published application, perform these steps.

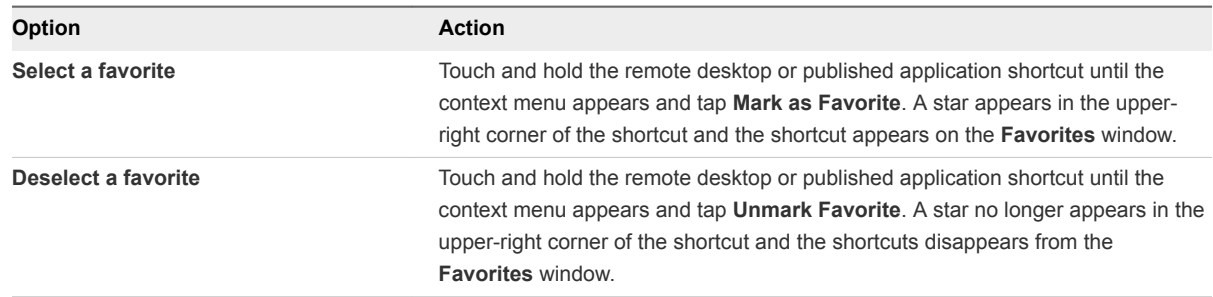

**4** (Optional) To see only favorite remote desktops or published applications, tap **Favorites** (star icon) at the bottom of the window.

You can tap **All** (cloud icon) at the bottom of the window to display all the available remote desktops and published applications.

## Dragging Shortcuts and URIs

You can drag server, remote desktop, and published application shortcuts and Uniform Resource Identifiers (URIs).

This feature requires an iPad that is running iOS 11 or later.

You can drag a server shortcut from the Horizon Client **Servers** window into another app, such as Notes. The server shortcut appears as a URI in the other app, for example, vmware-view://server-address. You can drag a server address or URI from another app into the **Servers** window. You can also use this feature to reorder the server shortcuts on the **Servers** window.

After you connect to a server, you can drag a remote desktop or published application shortcut from the Horizon Client desktop and application selection window or the **Favorites** window into another app, such as Notes. The shortcut appears as a URI in the other app, for example, vmware-view://servername/item-name. You can also drag a remote desktop or published application URI from another app into the desktop and application selection window, the **Favorites** window, or the **Recent** window.

For information about URI syntax, see the *VMware Horizon Client for iOS Installation and Setup Guide* document.

## Configure the Horizon Client Default View

You can configure whether recently used remote desktops and published applications shortcuts, or server shortcuts, appear when you start Horizon Client.

- **1** Tap **Settings** at the bottom of the Horizon Client window.
- **2** Tap **Default View**.

### **3** To select the default view, tap an option.

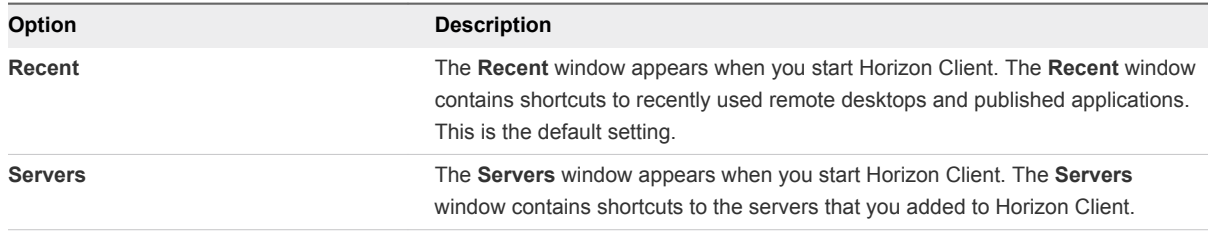

The default view that you selected takes effect immediately.

## <span id="page-27-0"></span>Using External Devices 6

You can use keyboards, displays, microphones, and other external devices with remote desktops and published applications.

This chapter includes the following topics:

- External Keyboards and Input Devices
- [Enable the Japanese 106/109 Keyboard Layout](#page-28-0)
- [Enable a Swiftpoint GT Mouse in Horizon Client](#page-28-0)
- [Screen Resolutions and Using External Displays](#page-29-0)
- [Using the Real-Time Audio-Video Feature for Microphones](#page-31-0)

## External Keyboards and Input Devices

You can use the iPad Keyboard Dock and Apple Wireless Keyboard (Bluetooth) external keyboards with remote desktops and published applications. On an iPad Pro, you can use the Apple Pencil as a pointer device, and you can use the Swiftpoint GT mouse on any iOS device that supports the Swiftpoint GT mouse.

### Using an External Keyboard

Horizon Client automatically detects the iPad Keyboard Dock external keyboard.

To use the Apple Wireless Keyboard (Bluetooth) with a remote desktop or published application, you must first pair the keyboard with the iPad. To make the iPad detect the wireless keyboard, tap the screen with three fingers at the same time, or tap the **Keyboard** button in the Horizon Client Tools. Do not use the onscreen keyboard in split keyboard mode when you attempt to make the iPad detect the Apple Wireless Keyboard (Bluetooth) keyboard.

After the iPad detects the Apple Wireless Keyboard (Bluetooth), you cannot use the Horizon Client Tools or three-finger tap to display the onscreen keyboard. To use these features, deactivate the external keyboard by pressing its Eject key.

**Note** The Apple Wireless Keyboard (Bluetooth) does not input the Japanese full-width tilde correctly in remote desktops.

## <span id="page-28-0"></span>Using the Swiftpoint GT Mouse

To use the Swiftpoint GT Mouse with Horizon Client, see Enable a Swiftpoint GT Mouse in Horizon Client.

## Using International Keyboards

You can input characters for English, Japanese, French, German, Simplified Chinese, Traditional Chinese, Korean, and Spanish.

For a remote desktop that uses a Korean or Japanese input method editor (IME), you must use an English keyboard on the iOS device. If you use a Korean or Japanese keyboard, the remote desktop Windows IME English/Korean or English/Japanese mode is not synchronized with the iOS keyboard locale.

## Enable the Japanese 106/109 Keyboard Layout

If you are connected to a Windows XP remote desktop, you can configure Horizon Client to use the Japanese 106/109 keyboard layout.

#### Prerequisites

Use Horizon Client to connect to a Windows XP remote desktop that has the Japanese keyboard layout enabled.

#### Procedure

- **1** Use the Horizon Client Tools to display the **Options** dialog box.
- **2** Tap to toggle the **Japanese 106/109 Keyboard** option to on.

This setting is disabled if the keyboard layout on the Windows XP remote desktop is not set to Japanese. This setting is hidden if the remote desktop is not running Windows XP.

**3** Tap **Done**.

## Enable a Swiftpoint GT Mouse in Horizon Client

If you have a Swiftpoint GT mouse, you can enable it to work with remote desktops and published applications in Horizon Client.

#### Prerequisites

- Turn on the Swiftpoint GT mouse.
- Turn on Bluetooth on the client device.

- **1** Tap **Settings** at the bottom of the Horizon Client window.
- **2** Tap **Mouse** on the Settings window.

<span id="page-29-0"></span>**3** Tap **Swiftpoint GT Mouse** and toggle the option to on.

Horizon Client shows the Swiftpoint GT mouse and an option to connect to it. If Bluetooth is not turned on, Horizon Client prompts you to go to the iOS settings and turn on Bluetooth before you pair the mouse with the client device.

**4** (Optional) To learn more about using the Swiftpoint GT mouse with Horizon Client, click the <http://www.swiftpoint.com/vmware> link.

After you pair the mouse with the device, mouse actions are redirected to remote desktops and published applications that you open with Horizon Client

## Screen Resolutions and Using External Displays

You can use Horizon Client with external displays and you can change screen resolutions.

When you connect a client device to an external display or projector, Horizon Client supports certain maximum display resolutions. You can change the screen resolution that the client device uses to allow scrolling a larger screen resolution.

## Enlarging the Screen Resolution for a Remote Desktop

By default, the display resolution is set so that the entire remote desktop fits inside the client device, and the remote desktop icons and task bar icons are a certain size. If you use a larger resolution, the remote desktop still fits inside the client device, but the remote desktop and taskbar icons become smaller.

You can pinch your fingers apart to zoom in and make the remote desktop larger than the device screen. You can then tap and drag to access the edges of the remote desktop.

## Changing the Display Resolution Setting

To change the resolution from a remote desktop or published application, tap to expand the Horizon Client Tools radial menu icon, tap the **Settings** (gear) icon, and tap **Resolution**. You can also change the resolution from the Horizon Client Settings window. Tap **Settings** at the bottom of the Horizon Client window and tap **Resolution**.

**Note** Certain options, including 3/4 Scaling and No Scaling, are not available on iPhone 6 when the device is in zoomed mode. To display these options, you must exit zoomed mode.

## Using High Resolution Mode

You can use the High Resolution Mode feature to obtain the best display quality in remote desktops and published applications.

To enable High Resolution Mode from the Horizon Client Settings window, tap **Settings** at the bottom of the Horizon Client window, tap **Resolution**, and tap to toggle the **High Resolution Mode** setting to on. To enable High Resolution Mode from a remote desktop or published application, tap to expand the Horizon Client Tools radial menu icon, tap the **Settings** (gear) icon, tap **Resolution**, and tap to toggle the **High Resolution Mode** setting to on.

The High Resolution Mode feature has the following requirements and limitations.

- You cannot use the High Resolution Mode feature for existing sessions. You must log out and log in to a new session for the feature to take effect.
- You must have an iPad Pro, or an iPad or iPad mini with Retina display, to use the High Resolution Mode feature.
- The remote desktop or published application must support the High Resolution Mode feature.

**High Resolution Mode** is disabled by default.

## Using External Monitors and Projectors

You can use the **Resolution** setting to set a larger resolution for external monitors and projectors.

To display the keyboard and an expanded onscreen touchpad on the device while displaying the remote desktop on the projector or attached monitor, enable the **Presentation Mode** setting. The expanded touchpad and keyboard appear when you plug the device into the external monitor. The device detects the maximum resolution provided by the external display.

You can mirror the entire device display on a projector or attached monitor, including the Unity Touch sidebar, by turning off the **Presentation mode** setting. If you are connected to a remote desktop and the **Presentation Mode** setting is enabled, you can click **Done** to switch to mirror mode.

You can use the **Keep the screen alive during Presentation** setting to keep the display from turning off after a period of inactivity while in presentation mode.

You can configure these settings from a remote desktop or published application by tapping to expand the Horizon Client Tools radial menu icon and tapping the **Settings** (gear) icon. You can also configure these settings by tapping the **Settings** (gear) icon at the bottom of the Horizon Client window.

## Hiding Sensitive Information on External Displays

When you use Horizon Client with an external monitor or projector, sensitive information, such as passwords and passcodes, is hidden to protect user data security.

## <span id="page-31-0"></span>Using the Real-Time Audio-Video Feature for Microphones

With the Real-Time Audio-Video feature, you can use a microphone connected to the client device in a remote desktop or published application. Real-Time Audio-Video is compatible with standard audio devices and with standard conferencing applications such as Skype, WebEx, and Google Hangouts.

**Note** Only the audio-in feature is supported. The video feature is currently not supported.

The first time you use a microphone, Horizon Client prompts you for permission to access it. You must grant permission for the microphone to work with the remote desktop or published application. You can enable and disable access to the microphone by changing the Microphone permission for Horizon Client in the iOS Settings app.

# <span id="page-32-0"></span>Using iOS Features with<br>Horizon Client

You can use certain iOS features, such as 3D Touch, Spotlight Search, Split View, and Slide Over, with Horizon Client. You can also add the Horizon Client widget to the iOS Search screen.

This chapter includes the following topics:

- **No. 3D Touch with Horizon Client**
- **No. 5 [Using Spotlight Search with Horizon Client](#page-33-0)**
- **No. 3** [Using Split View and Slide Over with Horizon Client](#page-33-0)
- **No. 5 [Using the Horizon Client Widget](#page-34-0)**

## Using 3D Touch with Horizon Client

If you have a 3D Touch-enabled iPhone 6s or iPhone 6s Plus, you can use Peek and Pop gestures to interact with Horizon Client.

### Using Peek and Pop with the Horizon app

You can Peek at the **Horizon** app on the iOS device's Home screen to show a quick action menu. In the quick action menu, you can tap **Connect to Most Recent Server** to connect to the most recently used server. If a recent server does not exist, you can tap the **Connect to Most Recent Server** item to add a new server.

After you connect to a remote desktop or published application, Horizon Client adds a shortcut to the remote desktop or published application to the quick action menu. For example, if you connect to a remote desktop named Win7, Horizon Client adds **Connect to Win7**. You can tap a shortcut to connect to a remote desktop or published application.

The **Horizon** icon quick action menu can contain up to three shortcuts.

## Using Peek and Pop Inside Horizon Client

On the desktop and application selection window, you can Peek at a remote desktop or published application to show a quick action menu. You can tap items in the quick action menu to connect, log off, mark a favorite, and perform other actions, depending on the remote desktop or published application. You can also Pop into a remote desktop or published application to connect to it.

<span id="page-33-0"></span>Quick action menus are also available on the **Servers**, **Recent**, and **Favorites** windows. For example, on the **Servers** window, you can Peek at a saved server and tap items in the quick action menu to edit, remove, or connect to the server. On the **Recent** window, you can Peek at a remote desktop or published application shortcut and tap items in the quick action menu to remove the shortcut or connect to the remote desktop or published application. You can also Pop into a saved server or remote desktop or published application shortcut to connect to it.

## Enabling Peek for the Horizon Client Tools

By default, the Horizon Client Tools radial menu icon appears in the middle of the window when you are connected to a remote desktop or published application. You can tap the radial menu icon to expand the menu and display icons for each tool, which you tap to select. For pictures of the radial menu icon and tools icons, see [Using the Horizon Client Tools on a Mobile Device](#page-15-0).

If you enable Peek for the Horizon Client Tools, the Horizon Client Tools radial menu icon does not appear. To display the icons for each tool, press deeply on any place on the window.

To enable Peek for the Horizon Client Tools, tap **Settings** at the bottom of the Horizon Client window, tap **Touch**, and toggle the **Peek for the menu** setting to on. If you are connected to a remote desktop or published application, you can access settings by tapping the **Settings** (gear) icon in the Horizon Client Tools radial menu.

## Using Spotlight Search with Horizon Client

On an iOS 9 or later device, you can use Spotlight search to search for and connect to remote desktops and published applications.

When you log in to a server in Horizon Client, the remote desktops and published applications on the server are added to the Spotlight index. Only the remote desktops and published applications on the last server to which you logged in are indexed.

To use Spotlight search to find a particular remote desktop or published application, type its name or a partial name in the Spotlight search field. For example, to find the remote desktop named Win 2008 RDS Desktop, you might type **Win** or **RDS**.

To use Spotlight search to find your favorite remote desktops and published applications, type **favorite** in the Spotlight search field. To search for any remote desktop or published application, type **vmware** or **horizon** in the Spotlight search field.

The search results can contain up to 10 items.

To connect to a remote desktop or published application, tap its name in the search results. If you are not currently connected to the server, the Horizon Client login window appears and you can log in.

## Using Split View and Slide Over with Horizon Client

You can use Split View and Slide Over with Horizon Client on any iPad model that supports these features and is running iOS 9 or later.

<span id="page-34-0"></span>With Split View and Slide Over, you can open Horizon Client and another app at the same time. You can run Horizon Client as the primary or secondary app.

If you rotate the device or slide the vertical divider that separates the primary and secondary apps, Horizon Client adjusts to fit the size of the window. If you are connected to a remote desktop and the **Resolution** setting is set to **Auto - Fit**, the remote desktop adjusts to fit the size of the window. For information about setting the resolution, see [Changing the Display Resolution Setting.](#page-29-0)

Horizon Client does not support Picture in Picture.

## Using the Horizon Client Widget

If you have an iOS 10 or later device, you can add the Horizon Client widget to the iOS device's Search screen.

To add the Horizon Client widget to the Search screen, click **Edit** on the Search screen, tap the green plus (**+**) button next to Horizon Client in the widget list, and click **Done**.

If you have never connected to a remote desktop or published application, the Horizon Client widget displays No desktop/application was launched yet. After you connect to a remote desktop or published application, a shortcut for the recently used remote desktop or published application appears in the widget. You can tap this shortcut to open the remote desktop or published application from the Search screen.

If you have a 3D Touch-enabled device, the Horizon Client widget appears in the quick action menu when you apply pressure to the **Horizon** app on the iOS device's Home screen.

## <span id="page-35-0"></span>**Troubleshooting Horizon Client**

You can solve most Horizon Client problems by restarting or resetting remote desktops or published applications, or by reinstalling Horizon Client.

You can also enable log collection and send log files to VMware for troubleshooting.

This chapter includes the following topics:

- Restart a Remote Desktop
- [Reset a Remote Desktop or Published Applications](#page-36-0)
- **n** [Uninstall Horizon Client](#page-37-0)
- [Collecting and Sending Logging Information to VMware](#page-37-0)
- [Report Horizon Client Crash Data to VMware](#page-39-0)
- [Horizon Client Stops Responding or the Remote Desktop Freezes](#page-39-0)
- [Problem Establishing a Connection When Using a Proxy](#page-40-0)
- [Connecting to a Server in Workspace ONE Mode](#page-40-0)

## Restart a Remote Desktop

If the remote desktop operating system stops responding, you might need to restart a remote desktop. Restarting a remote desktop is similar to using the Windows operating system restart command. The remote desktop operating system usually prompts you to save any unsaved data before it restarts.

You can restart a remote desktop only if a Horizon administrator has enabled the restart feature for the remote desktop.

#### Prerequisites

Obtain login credentials, such as an Active Directory user name and password, RSA SecurID user name and password, or RADIUS authentication user name and password.

- **1** To connect to the server, tap **Servers** (cloud icon) at the bottom of the window and tap the server icon.
- **2** If prompted, supply your RSA user name and passcode, your Active Directory user name and password, or both.
- <span id="page-36-0"></span>**3** Touch and hold the remote desktop shortcut until the context menu appears.
- **4** Tap **Restart** in the context menu.

The operating system in the remote desktop restarts and Horizon Client disconnects and logs off from the remote desktop.

#### What to do next

Wait an appropriate amount of time for the system to restart before you attempt to reconnect to the remote desktop.

If restarting the remote desktop does not solve the problem, you might need to reset the remote desktop. See Reset a Remote Desktop or Published Applications.

## Reset a Remote Desktop or Published Applications

You might need to reset a remote desktop if the desktop operating system stops responding and restarting the remote desktop does not solve the problem. Resetting published applications quits all open published applications.

Resetting a remote desktop is similar to pressing the Reset button on a physical PC to force the PC to restart. Any files that are open on the remote desktop are closed and are not saved.

Resetting published applications quits the applications without saving any unsaved data. All open published applications are closed.

You can reset a remote desktop only if a Horizon administrator has enabled the reset feature for the remote desktop.

#### Prerequisites

Obtain login credentials, such as an Active Directory user name and password, RSA SecurID user name and password, or RADIUS authentication user name and password.

#### Procedure

- **1** Tap **Servers** (cloud icon) at the bottom of the window and tap the server icon to connect to the server.
- **2** If prompted, supply your RSA user name and passcode, your Active Directory user name and password, or both.
- **3** Touch and hold the remote desktop or published application shortcut until the context menu appears.
- **4** Tap **Reset** in the context menu.

When you reset a remote desktop, the operating system in the remote desktop reboots and Horizon Client disconnects and logs off from the remote desktop. When you reset a published application, all published applications quit.

#### What to do next

Wait an appropriate amount of time for system startup before attempting to reconnect to the remote desktop or published application.

## <span id="page-37-0"></span>Uninstall Horizon Client

You can sometimes resolve problems with Horizon Client by uninstalling and reinstalling Horizon Client.

#### Procedure

**1** If you have Horizon Client in iTunes on your Mac or PC, browse or search the Apps Library for the Horizon Client app and remove it.

Use the same procedure that you would use to remove any iTunes app.

- **2** Connect your device to your computer and allow the device to synchronize with iTunes on your Mac or PC.
- **3** If the Horizon Client app is not removed from your device, touch and hold the **Horizon** app icon until it wiggles and tap the **X** icon to delete the app.

#### What to do next

Reinstall the Horizon Client app.

See the *VMware Horizon Client for iOS Installation and Setup Guide* document.

## Collecting and Sending Logging Information to VMware

You can configure Horizon Client to collect log information and send log files to VMware for troubleshooting.

If Horizon Client quits unexpectedly while log collection is enabled, it prompts you to send log files to VMware when you restart Horizon Client.

If you send log files to VMware, Horizon Client sends a message from the email account configured on the client device and attaches a GZ file that contains the last five log files. The file name contains a time stamp, for example, Horizon\_View\_Client\_logs\_*timestamp*.log.gz.

You can also manually retrieve and send log files at any time.

## Enable Horizon Client Log Collection

When you enable log collection, Horizon Client creates log files that contain information that can help VMware troubleshoot problems with Horizon Client.

Because log collection affects the performance of Horizon Client, enable log collection only if you are experiencing a problem.

#### Prerequisites

Verify that an email account is configured on the device. Horizon Client uses this email account to send log files.

#### Procedure

- **1** If you are already connected to a remote desktop or published application, perform these steps:
	- a Tap to expand the Horizon Client Tools radial menu icon and tap the **Settings** (gear) icon to open the Settings window.
	- b Tap **Log Collection** on the Settings window.
	- c Tap to toggle the **Logging** option to on.
	- d Tap **Done** to close the Settings window.
- **2** If you are not connected to a remote desktop or published application, perform these steps:
	- a Tap **Settings** at the bottom of the Horizon Client window to open the Settings window.
	- b Tap **Log Collection** on the Settings window.
	- c Tap to toggle the **Logging** option to on.

After log collection is enabled, Horizon Client generates several log files. When Horizon Client quits unexpectedly or is exited and restarted, the log files are merged and compressed into a single GZ file. If you choose to send the log, Horizon Client attaches the GZ file to an email message.

If you switch from a running remote desktop to settings, enable log collection, and switch back to the remote desktop, you must reconnect to the remote desktop to collect a complete log file.

### Manually Retrieve and Send Horizon Client Log Files

When Horizon Client log collection is enabled on the client device, you can manually retrieve and send log files at any time.

This procedure explains how to retrieve and send log files through Horizon Client. If the client device is connected to a PC or Mac, you can also use iTunes to retrieve log files.

#### Prerequisites

- Verify that an email account is configured on the client device. Horizon Client sends log files from this email account.
- **Enable Horizon Client log collection. See [Enable Horizon Client Log Collection](#page-37-0).**

#### Procedure

- **1** In Horizon Client, tap the email icon at the top of the window.
- **2** Type the address of the email recipient in the **To:** line and click **Send** to send the message.

The email account configured on the client device appears in the **From:** line.

The existing GZ log file is attached to the message. Horizon Client saves a maximum of five GZ log files. It deletes the oldest files when the GZ log file count is greater then five.

## <span id="page-39-0"></span>Disable Horizon Client Log Collection

Because log collection affects the performance of Horizon Client, disable log collection if you are not troubleshooting a problem.

#### Procedure

- **1** If you are already connected to a remote desktop or published application, perform these steps.
	- a Tap to expand the Horizon Client Tools radial menu icon and tap the **Settings** (gear) icon to open the Settings window.
	- b Tap **Log Collection** on the Settings window.
	- c Tap to toggle the **Logging** option to off.
	- d Tap **Done** to close the Settings window.
- **2** If you are not connected to a remote desktop or published application, perform these steps.
	- a Tap **Settings** at the bottom of the Horizon Client window to open the Settings window.
	- b Tap **Log Collection** on the Settings window.
	- c Tap to toggle the **Logging** option to off.

## Report Horizon Client Crash Data to VMware

You can configure Horizon Client to report crash data to VMware.

#### Procedure

- **1** Tap **Settings** at the bottom of the Horizon Client window.
- **2** Tap **Crash Reporting**.
- **3** Tap to toggle the **Crash Reporting** option on or off.

The setting is enabled by default.

If Horizon Client stops responding, a crash log file is uploaded to the server the next time Horizon Client starts.

## Horizon Client Stops Responding or the Remote Desktop Freezes

Horizon Client stops responding or a remote desktop freezes.

#### Problem

Horizon Client does not work or repeatedly exits unexpectedly, or the remote desktop freezes.

#### <span id="page-40-0"></span>Cause

If the server is configured properly and the correct firewall ports are open, the cause of the problem usually relates to Horizon Client on the device or to the remote desktop operating system.

#### Solution

**F** If the remote desktop operating system freezes, use Horizon Client on the client device to reset the desktop.

This option is available only if a Horizon administrator has enabled the desktop reset feature.

- Uninstall and reinstall the Horizon Client app on the client device.
- **n** If resetting the remote desktop and reinstalling Horizon Client do not help, you can reset the client device, as described in the client device user guide from Apple.
- If you receive a connection error when you attempt to connect to the server, you might need to change your proxy settings.

#### What to do next

If the problem is with the remote desktop operating system, see [Reset a Remote Desktop or Published](#page-36-0) [Applications.](#page-36-0)

## Problem Establishing a Connection When Using a Proxy

When you attempt to connect to a server by using a proxy while on the LAN, an error sometimes occurs.

#### Problem

If your Horizon environment is set up to use a secure connection from a remote desktop to a server, and if the client device is configured to use an HTTP proxy, you might not connect.

#### Cause

Unlike Windows Internet Explorer, the client device does not have an Internet option to bypass the proxy for local addresses. When an HTTP proxy is used for browsing external addresses, and you try to connect to a server by using an internal address, you might see the error message Could not establish connection.

#### **Solution**

 $\triangle$  Remove the proxy settings so that the client device no longer uses a proxy.

## Connecting to a Server in Workspace ONE Mode

You cannot connect to a server directly through Horizon Client, or your remote desktop and published application entitlements are not visible in Horizon Client.

#### Problem

■ When you try to connect to the server directly through Horizon Client, Horizon Client redirects you to the Workspace ONE portal.

- When you open a remote desktop or published application through a URI or shortcut, or when you open a local file through file association, the request redirects you to the Workspace ONE portal for authentication.
- After you open a remote desktop or published application through Workspace ONE and Horizon Client starts, you cannot see or open other entitled remote desktops or published applications in Horizon Client.

#### Cause

Beginning with Horizon 7 version 7.2, a Horizon administrator can enable Workspace ONE mode on a Connection Server instance. This behavior is normal when Workspace ONE mode is enabled on a Connection Server instance.

#### Solution

Use Workspace ONE to connect to a Workspace ONE enabled server and access your remote desktops and published applications.